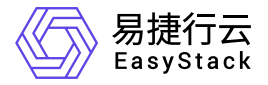

镜像服务 用户指南

产品版本: v6.0.2 发布日期: 2023-06-20

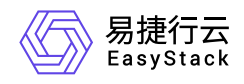

目录

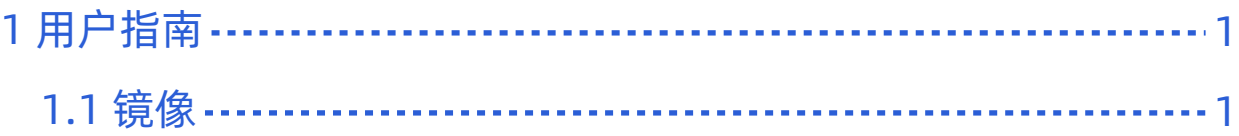

<span id="page-2-0"></span>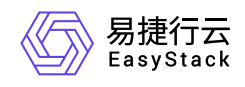

**1** 用户指南

**1.1** 镜像

本章节主要介绍在镜像页面中,针对镜像的一系列运维管理操作,如:查看详情、创建镜像、修改配置、下 载、创建云硬盘、编辑标签和删除镜像等。其中,在云平台的顶部导航栏中,依次选择[产品与服务]-[计算]-[镜 像], 即可进入"镜像"页面。

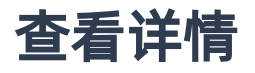

在"镜像"页面中,单击镜像名称,可进入其详情页面。在详情页面中,可查看该镜像的基本信息和标签。

## 创建镜像

1. 在"镜像"页面中,单击 创建镜像 ,进入"创建镜像"页面。

2. 配置参数后,单击 创建 ,完成操作。

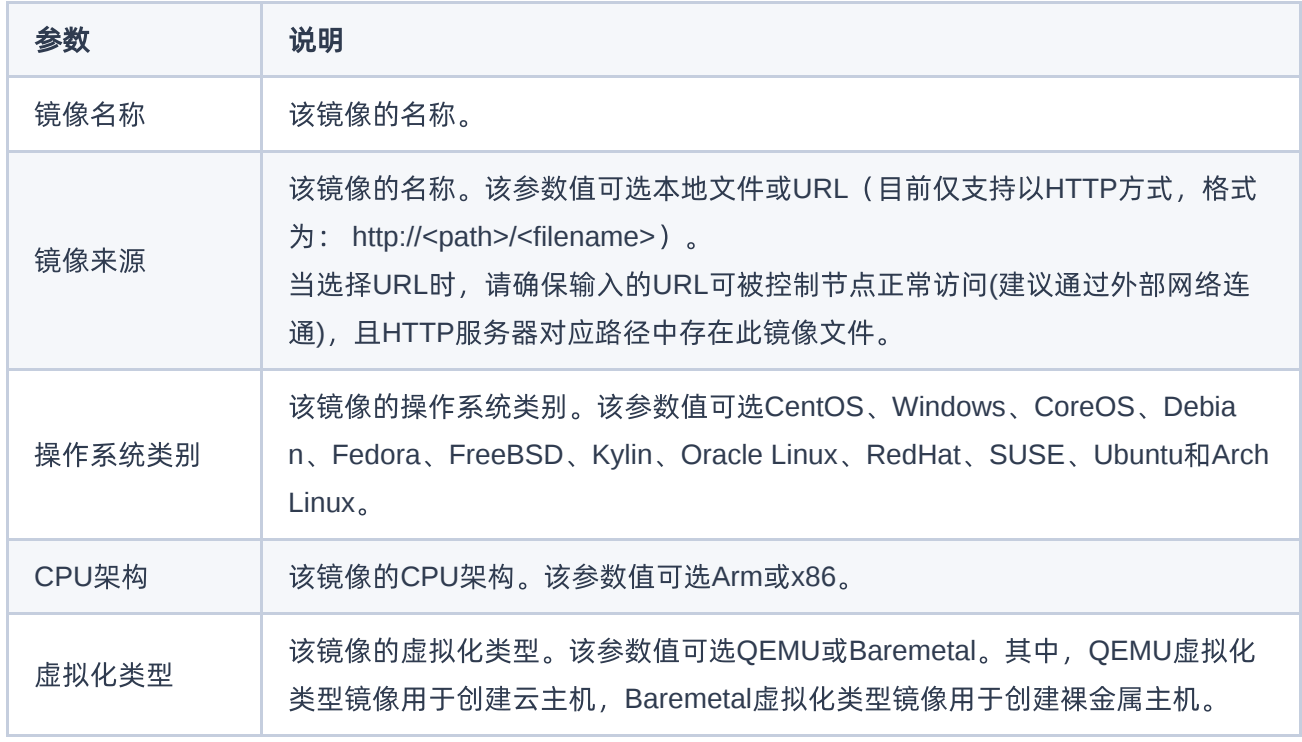

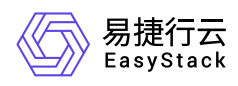

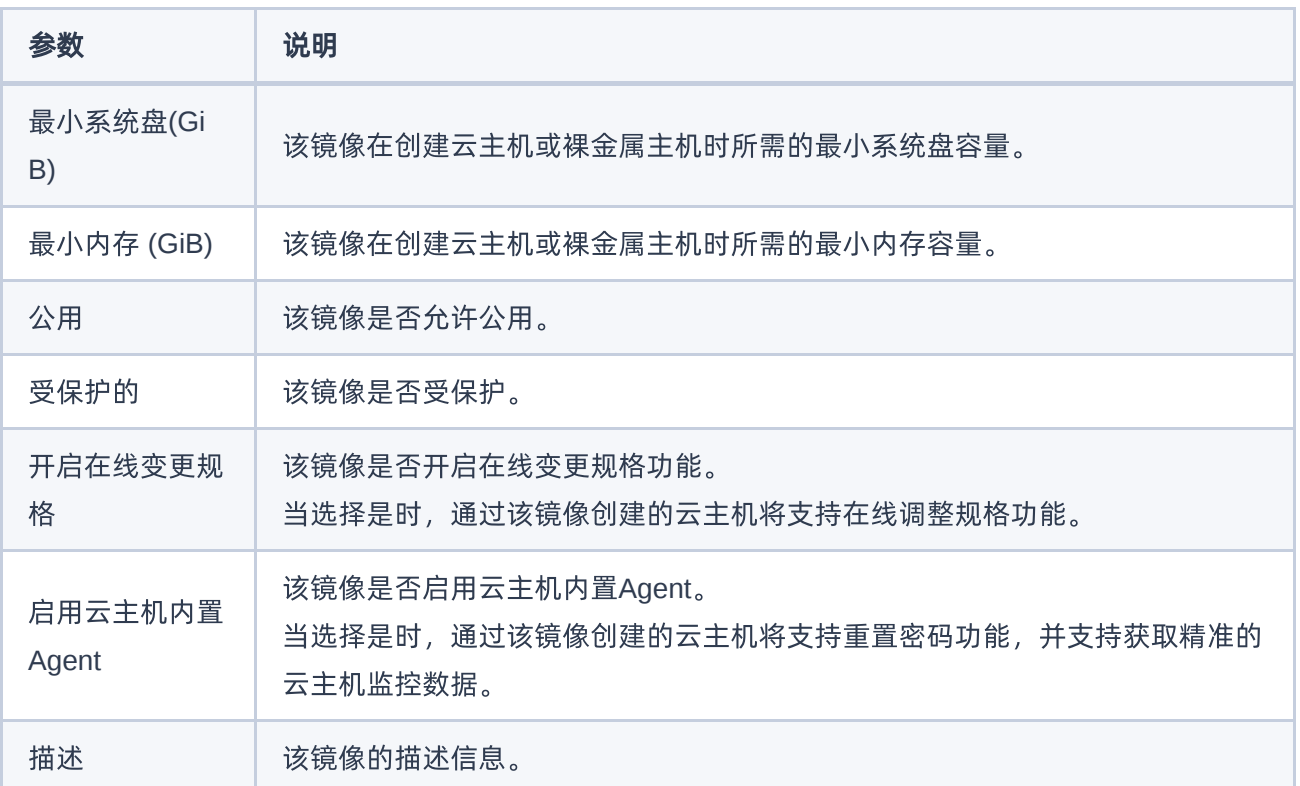

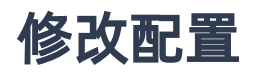

1. 在"镜像"页面中,勾选待操作镜像后,单击 修改配置,进入"修改配置"页面。

2. 配置参数后,单击 保存 ,完成操作。

下载

1. 在"镜像"页面中,勾选待操作镜像后,单击 下载 ,弹出"下载"提示框。

2. 单击 下载 ,完成操作。

## 创建云硬盘

1. 在"镜像"页面中,勾选待操作镜像后,单击 创建云硬盘,弹出"创建云硬盘"对话框。

2. 配置参数后,单击 创建 ,完成操作。

版权所有© 北京易捷思达科技发展有限公司

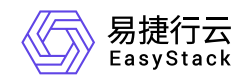

## 编辑标签

1. 在"镜像"页面中,勾选待操作镜像后,单击 编辑标签 ,弹出"编辑资源标签"对话框。

2. 配置参数后,单击 确定 ,完成操作。

删除镜像

1. 在"镜像"页面中,单击 删除镜像 ,弹出"删除镜像"提示框。

2. 单击 删除 ,完成操作。

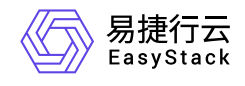

咨询热线:**400-100-3070**

北京易捷思达科技发展有限公司: 北京市海淀区西北旺东路10号院东区1号楼1层107-2号 南京易捷思达软件科技有限公司: 江苏省南京市雨花台区软件大道168号润和创智中心4栋109-110

邮箱:

contact@easystack.cn (业务咨询) partners@easystack.cn(合作伙伴咨询) marketing@easystack.cn (市场合作)